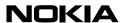

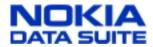

20.12.99

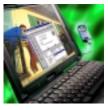

This Quick Guide is a generic guide for all versions of Nokia Data Suite. When you are asked to select the modem you will see *Nokia* \*\*\*\*, please select one of the following:

Nokia Data Suite 1.0

Nokia GSM Data-Fax
Nokia Data Suite 1.2

Nokia GSM Data-Fax
Nokia GSM Data-Fax
Nokia GSM Data 2.0

Nokia Data Suite 3.0

Nokia GSM Data 3.0

## Quick Guide to Using the Nokia Data Suite with Procomm Plus v. 4.7

NOTE! This Quick Guide shows you the steps you should follow during the setup of Procomm Plus v. 4.7. Also, check in My Computer - Dial-Up Networking that you have at least one Dial-Up connection which gives you access to the web.

- 1. Connect your Nokia Data Suite compatible phone to your computer and start Procomm Plus v. 4.7 setup.
- 2. Go through the following steps (Figures 1-x?).

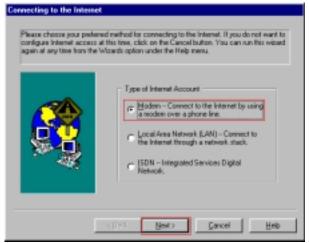

Figure 1: Connecting to the Internet.

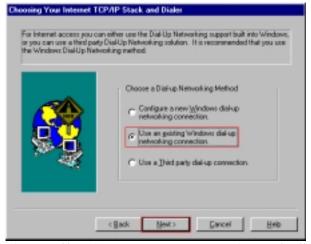

Figure 3: Choosing your Internet connection method.

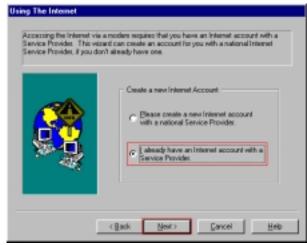

Figure 2: Using the Internet.

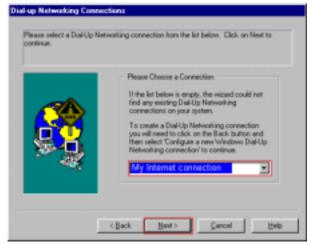

Figure 4: Choosing your pre-selected IAP.

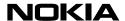

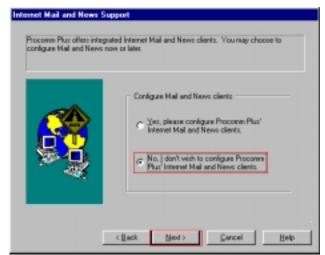

Figure 5: At this point we don't yet configure these settings because they can be easily done afterwards in the program.

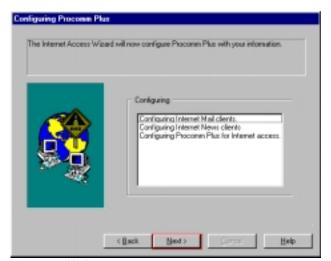

Figure 7: Click Next>

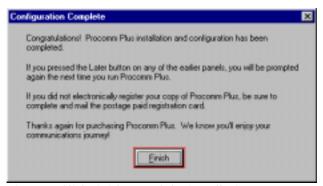

Figure 9: Click Finish to end the installation process

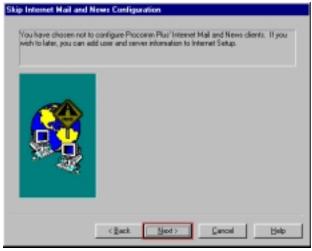

Figure 6: Click Next>

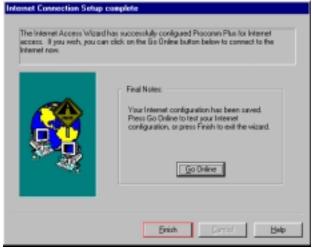

Figure 8: Click <u>Finish</u>. Now you have completed the basic configuration for Procomm Plus v. 4.7.

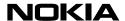

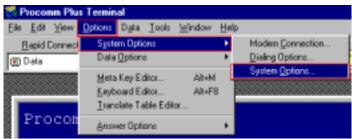

Figure 10: From the <u>Options menu select System Options ></u> System <u>Options</u>

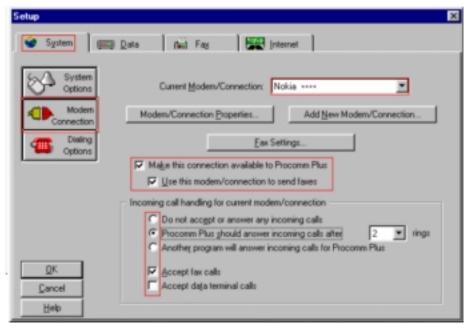

Figure 11: Setting up the Nokia Data Suite for use. Please select all the options you wish to use with your Nokia Data Suite in the Procomm Plus v. 4.7. Please notice that if you have other modems installed in your computer you need to either deactivate them from the Procomm Plus or activate different options from their options. You can check this by clicking the box beside Current Modem/Connection and browse through the list checking what other possible modems you may have.

NOTE! You can only have one of "Accept fax calls" or "Accept data terminal calls" active! If you have both active then the Procomm Plus will not automatically receive faxes.

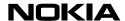

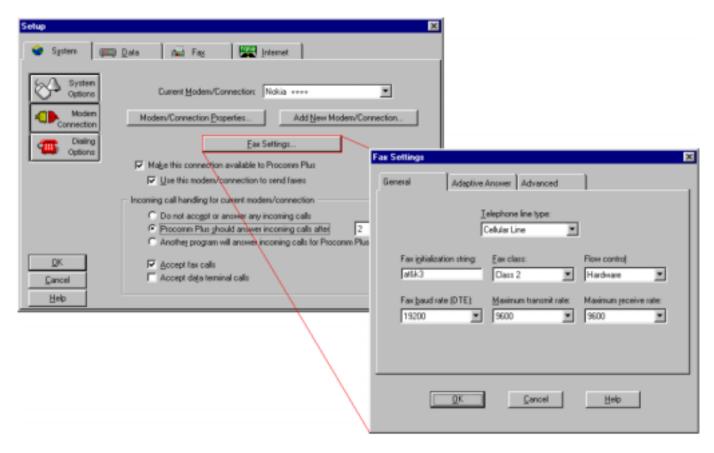

Figure 12. Checking Fax Settings...

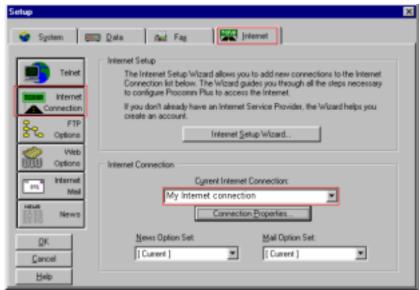

Figure 13. Checking that you have an existing Internet connection active in the Current Internet Connection.

Now you should have completed the Procomm Plus setup for web browsing, Faxing, making data calls and also receiving faxes as well as data calls.

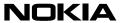

## LEGAL NOTICE

Copyright © Nokia Mobile Phones 1999. All rights reserved.

Reproduction, transfer, distribution or storage of part or all of the contents of this document in any form without the prior written permission of Nokia is prohibited.

Nokia and Nokia Connecting People are registered trademarks of the Nokia Corporation. Other product and company names mentioned herein may be trademarks or tradenames of their respective owners.

Nokia operates a policy of continuous development. Therefore, we reserve the right to make changes and improvements to any of the products described in this document without prior notice.

Under no circumstances shall Nokia be responsible for any loss of data or income or any special, incidental, consequential or indirect damage howsoever caused.

The contents of this document are provided "as is". Except as required by the applicable law, no warranties of any kind, either express or implied, including, but not limited to, the implied warranties of merchantability and fitness for a particular purpose, are made in relation to the accuracy, reliability or contents of this document. Nokia reserves the right to revise this document or to withdraw it at any time without prior notice.